# **CONFIGURAR**

# **Instalar e usar a minha chave Winkeo ou o meu cartão Badgeo**

#### **Como usar a chave Winkeo FIDO U2F**

Antes de usar a sua chave Winkeo FIDO U2F, você deverá configurar a autenticação de dois fatores na sua conta online, caso ainda não tenha feito isso. Uma vez ativada, você terá que associar a sua chave Winkeo FIDO U2F à sua conta. Você encontrará o procedimento no Google aqui a seguir, como exemplo. A maioria dos serviços da web segue um processo semelhante que consiste em selecionar a escolha "Segurança" nas "Configurações" para ativar a seção "Validação em duas etapas" e, em seguida, em "Adicionar uma chave de segurança".

# **Tutorial Google FIDO U2F**

#### **Passo 1**

Faça login na sua conta do Gmail e clique em "Gerir a sua conta do Google" no canto superior direito do ecrã.

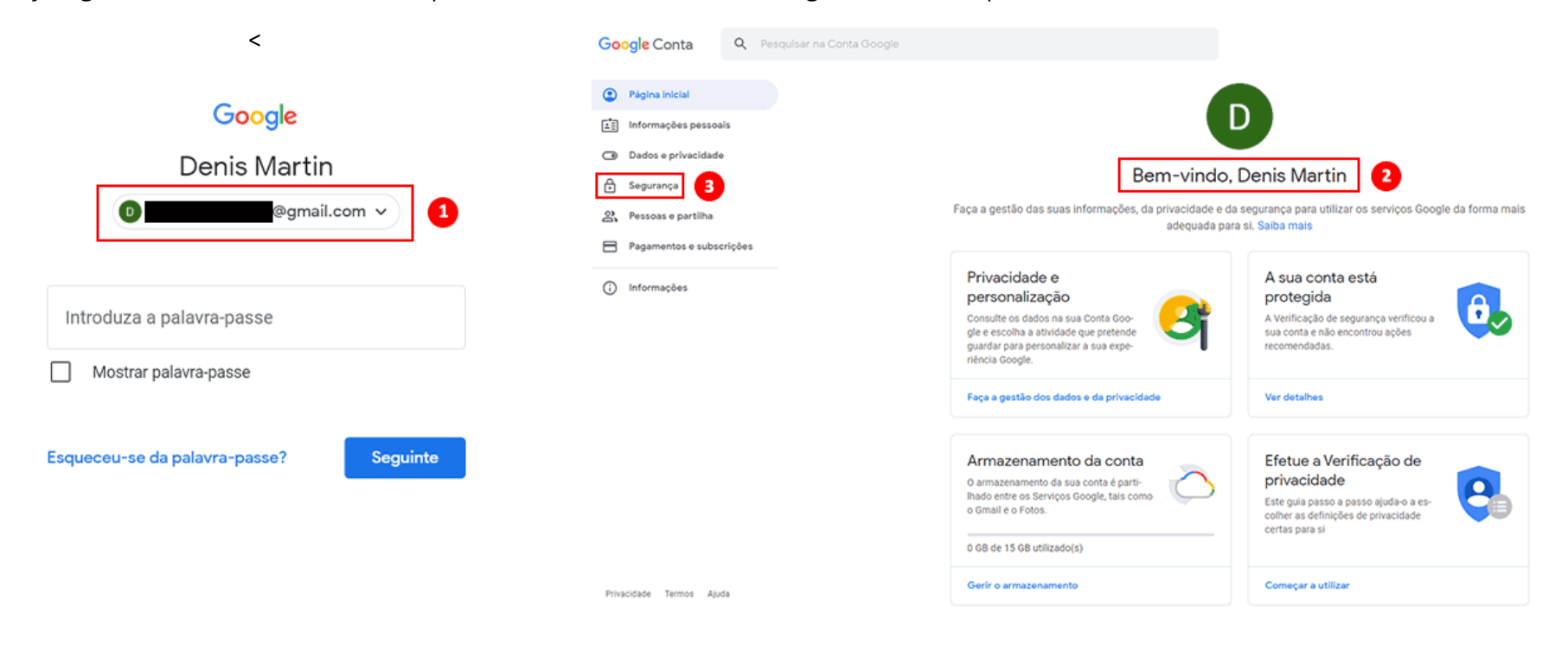

Na página "Bem-vindo", clique na secção "Segurança". Em seguida, em " Iniciar sessão no Google", selecione "Verificação em dois passos".

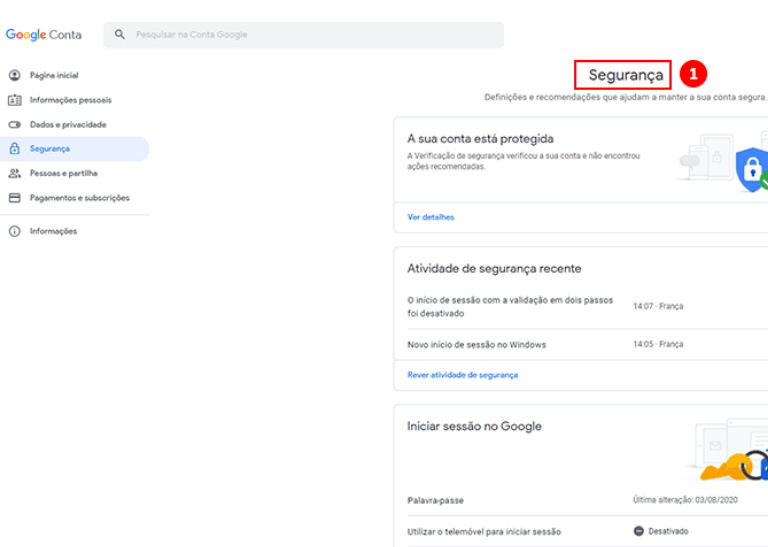

.<br>Validação em dois passos

А

C Desativado

#### **Passo 3**

Continue clicando em "Iniciar". De seguida, precisará autenticar-se com a sua palavrapasse da sua conta do Google. Quando terminar, clique em "Seguinte".

#### ← Validação em dois passos

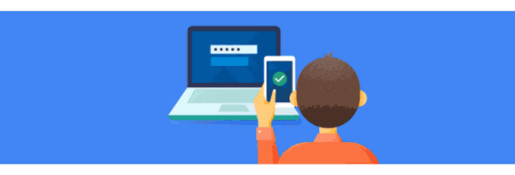

Released and Thermore Study

Google Conta <sup>1</sup> Página inicial

**Co** Segurança

(i) Informações

#### Proteger a conta com a Validação em dois passos

telemóvel.

Sempre que iniciar sessão na sua Conta Google, necessitará da sua palavra-passe e de um código de confirmação. Saiba mais

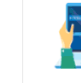

Adicionar uma camada adicional de segurança Introduza a sua palavra-passe e um código de<br>confirmação único que tenha sido enviado para o seu

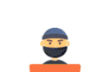

Mantenha os malfeitores longe

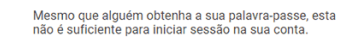

**NTRODUÇÃO** 

# Google Denis Martin @gmail.com v Para continuar, valide primeiro a sua identidade Introduza a palavra-passe Mostrar palavra-passe  $\Box$ Esqueceu-se da palavra-passe? Seguinte

 $\mathbf{a}$ 

 $\sim$ 

 $+1$ 

Ser-lhe-a solicitada uma opção de backup com a escolha de SMS ou chamada telefônica. No caso do nosso tutorial, escolheremos o método SMS. Uma vez que o seu número de telefone foi inserido, a opção "SMS" marcada, clique em "Seguinte". Digite o código recebido por SMS e clique em "Enviar". A configuração da autenticação de dois fatores para sua conta do Google está concluída. Clique em "Ativar" para iniciar a ativação da autenticação de dois fatores.

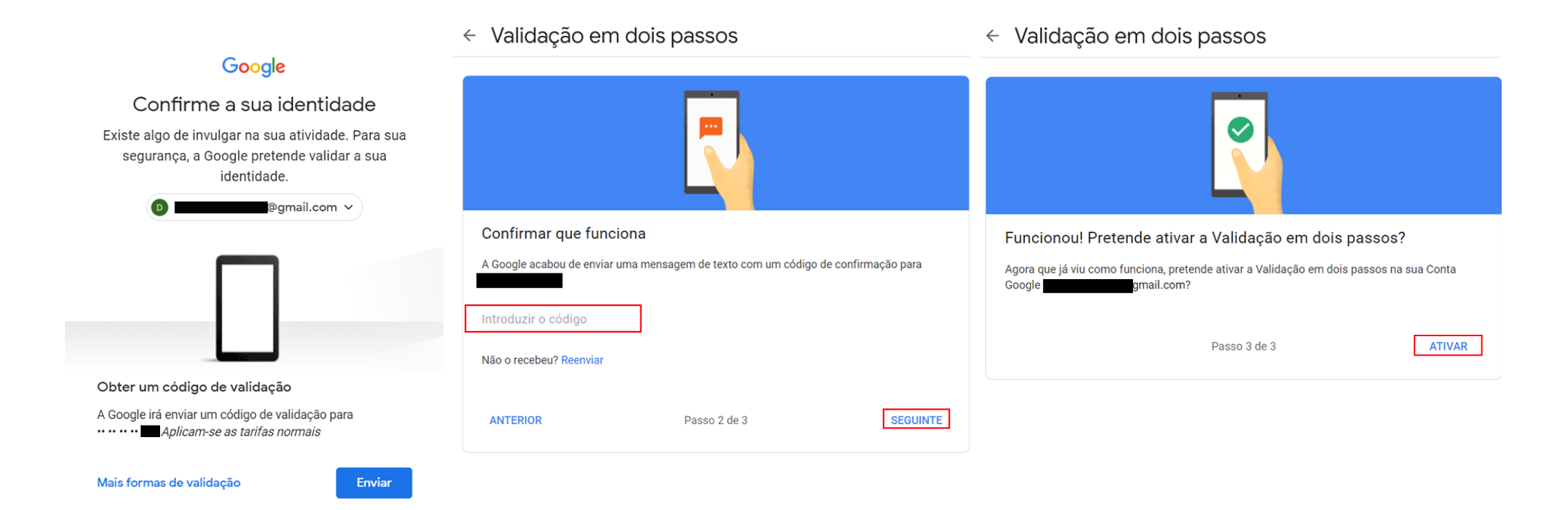

Agora precisará adicionar a chave de segurança Winkeo FIDO U2F como uma segunda etapa de autenticação. Role para baixo até a seção "Chave de segurança" e clique em "Adicionar chave de segurança".

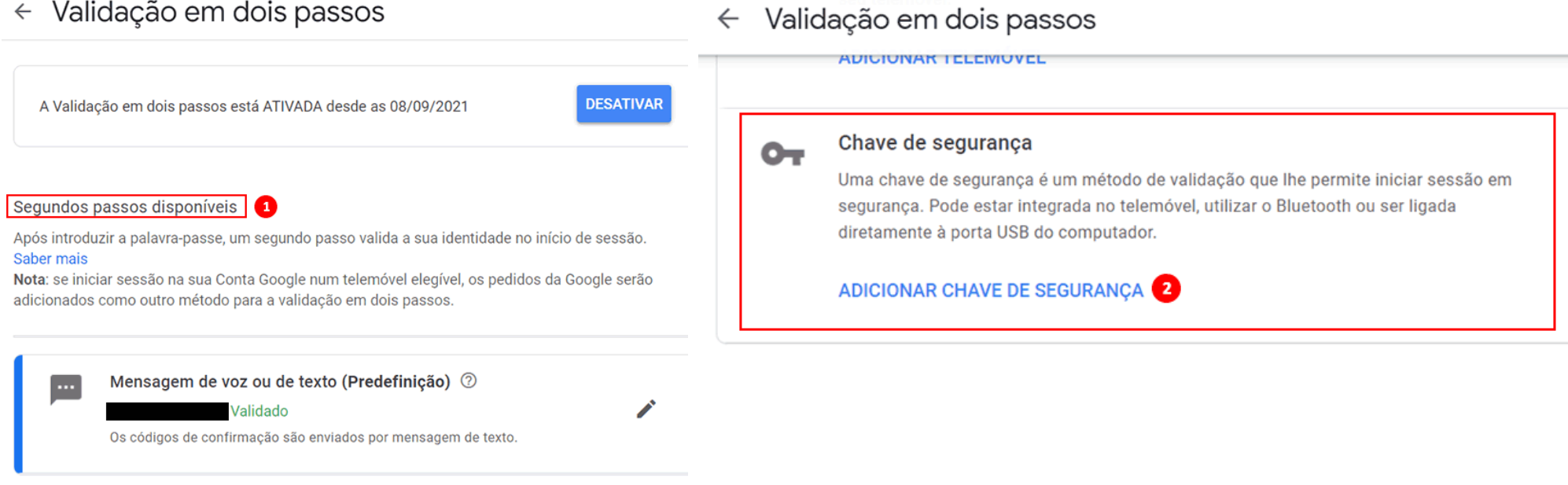

#### **Passo 6**

You will be offered to choose your security key, in which case click on "USB or Bluetooth" or you will be asked directly "Do you have your security key?" without going through the previous step. Then press "Next". A window "Register your security key" will open.

Poderá escolher a sua chave de segurança, nesse caso clique em "USB ou Bluetooth" ou será perguntado diretamente "Tem a sua chave de segurança?" Sem passar pela etapa anterior. Em seguida, pressione "Seguinte". Uma janela "Registar o Código se Segurança" será aberta.

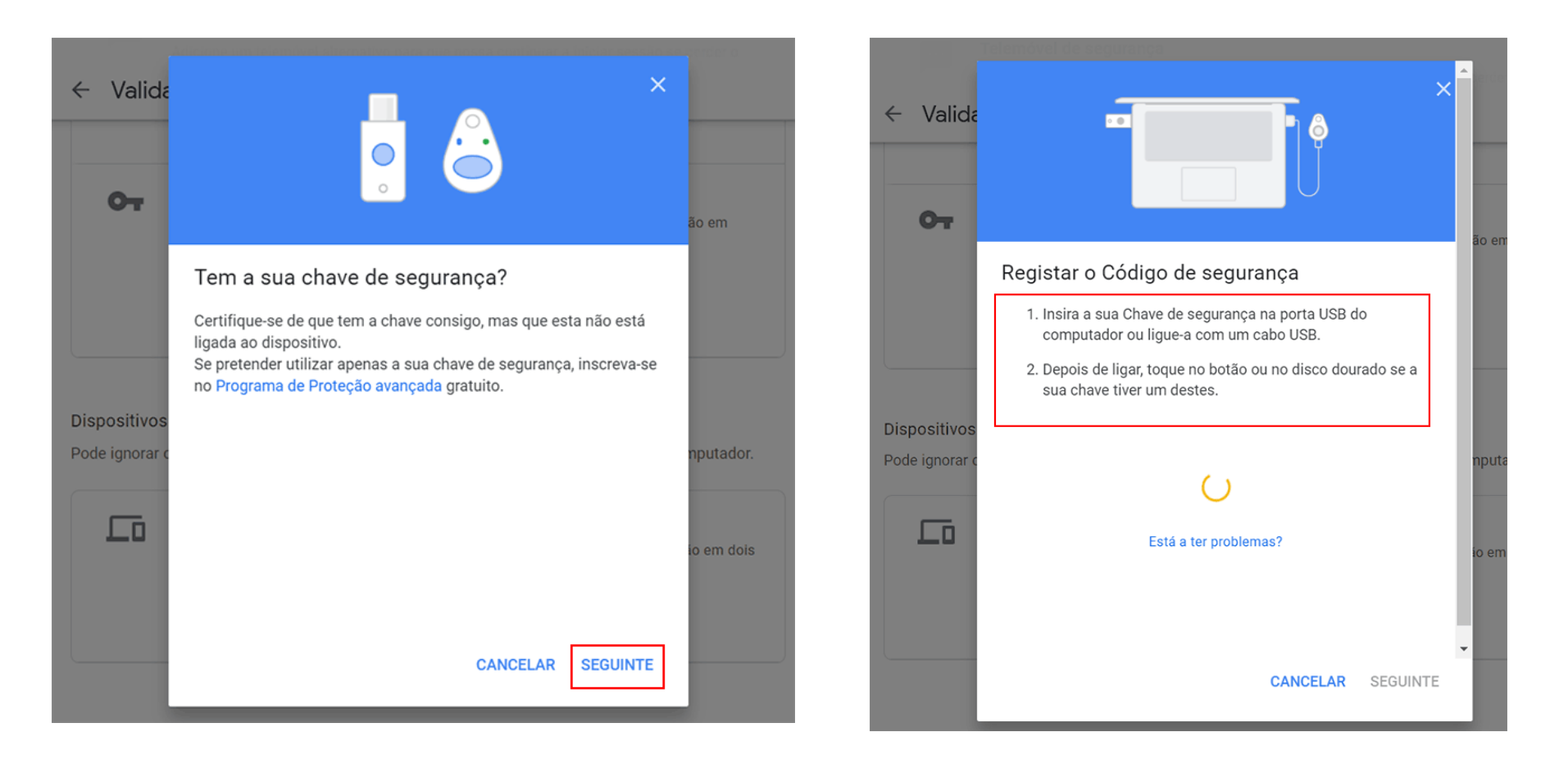

Insira sua chave de segurança na porta USB do seu computador (o LED está piscando). Clique em "OK" nas janelas pop-up que se abrirão ("Configurando a chave de segurança" e "Continuar a instalação"). Uma vez feito isso, ser-lhe-á solicitado pressionar o botão dourado com o qual a chave Winkeo FIDO U2F está equipada.

A sua chave de segurança agora está salva e será usada para fazer login com a verificação em dois passos. Nomeie a sua chave de segurança e pressione "OK".

A verificação em dois passos está ativada e a sua chave de segurança está registrada.

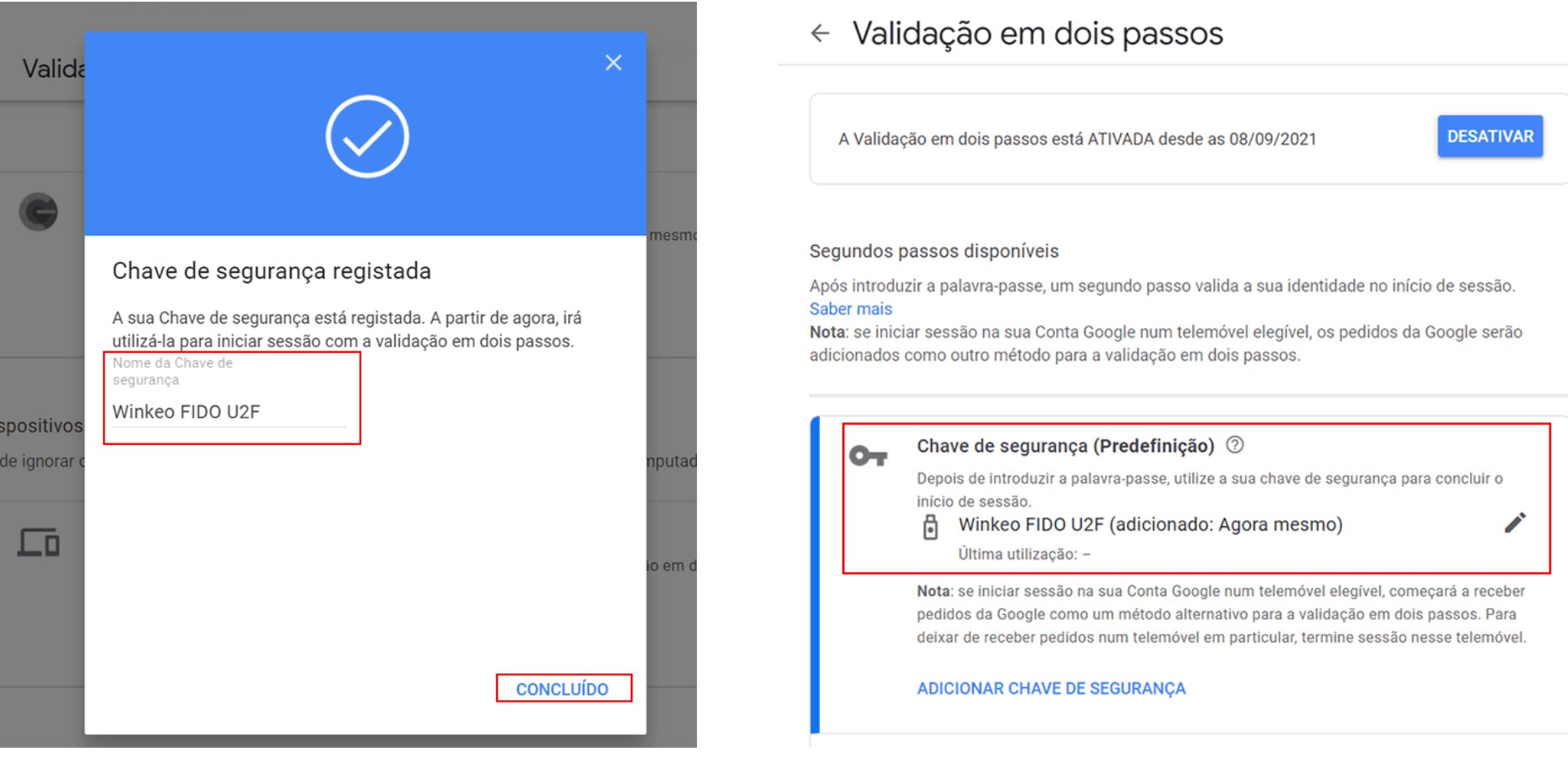

#### **Conexões Futuras**

Para qualquer conexão futura com sua conta do Gmail, terá agora que inserir a sua palavra-passe e inserir a chave de segurança Winkeo FIDO U2F e pressionar o botão para autenticar-se.

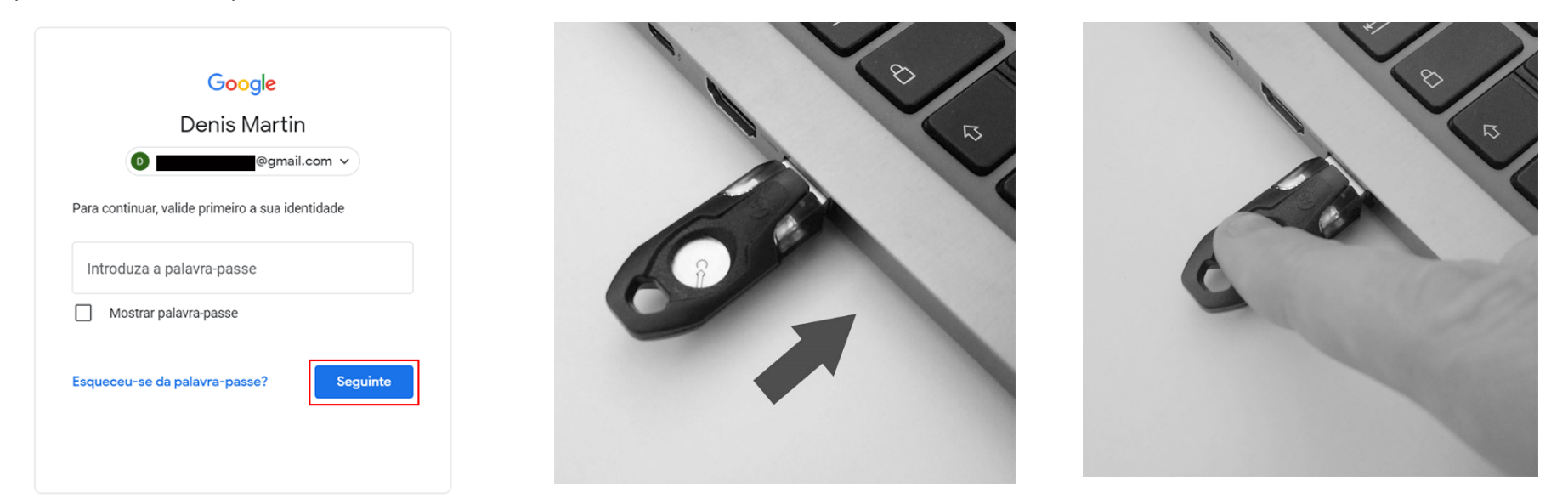

Se não quiser usar a sua chave de segurança sempre que fizer login na sua Conta do Google, marque a caixa "Não me perguntar novamente neste computador". Isso indica que o seu computador é confiável. No entanto, essa possibilidade deve ser escolhida apenas nos dispositivos que você usa regularmente e que não compartilha com ninguém. Caso contrário, desmarque a caixa.

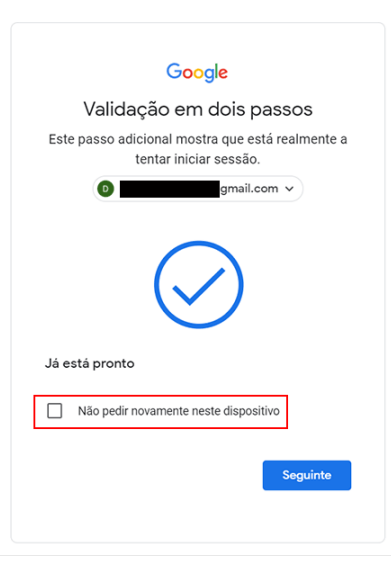

#### **Como usar a chave Winkeo FIDO2 ou cartão Badgeo FIDO2**

Para associar a chave Winkeo FIDO2 ou o cartão Badgeo FIDO2 a serviços e aplicações online, convidamos-lhe a entrar em contato com a nossa equipa ou com o seu administrador de sistema / rede para seguir as recomendações e o procedimento adequado.

Veja os [How-to Guides da Microsoft](https://docs.microsoft.com/en-us/azure/active-directory/authentication/howto-authentication-passwordless-security-key) que lhe dará os passos necessários para with as étapas importantes para habilitar o Login com chaves de segurança sem palavra-passe, incluíndo a [Dispositivos Windows 10 com Azure Active Directory.](https://docs.microsoft.com/en-us/azure/active-directory/authentication/howto-authentication-passwordless-security-key-windows)

Também fornecemos um breve guia sobre como ativar uma chave Winkeo FIDO2 ou um cartão Badgeo FIDO2 como meio de autenticação no seu diretório corporativo Azure AD.

# **Tutorial Microsoft FIDO2**

#### **Passo 1**

Seu administrador de rede terá que ativar as "chaves de segurança FIDO2" na "Política de método de autenticação" no centro de administração de seu Azure Active Directory [https://aad.portal.azure.com](https://aad.portal.azure.com/)

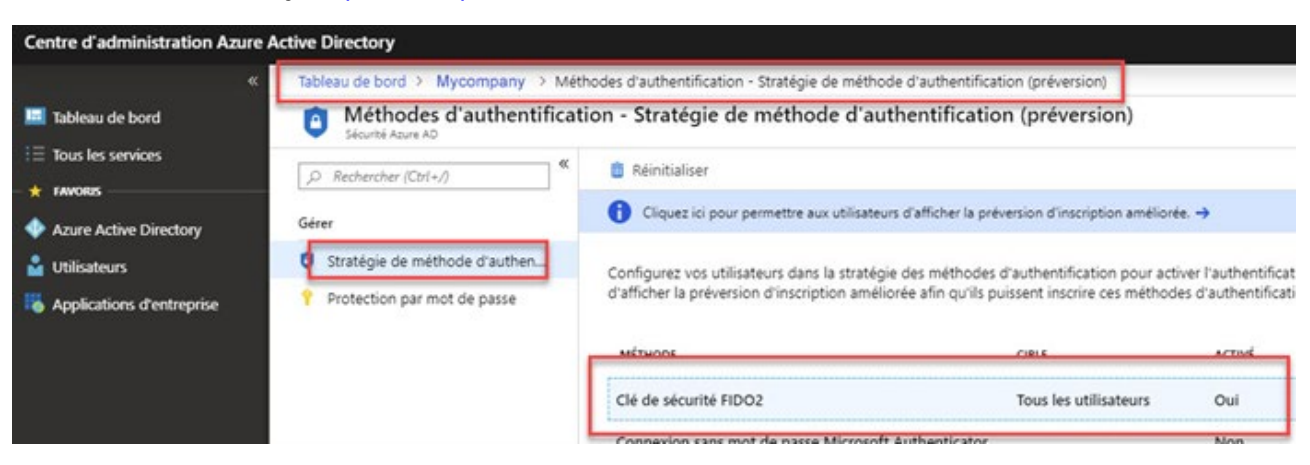

O administrador terá então que escolher os utilizadores que podem usar este método e também terá que desativar a "restrição de chave" que bloqueia certos

fabricantes de hardware

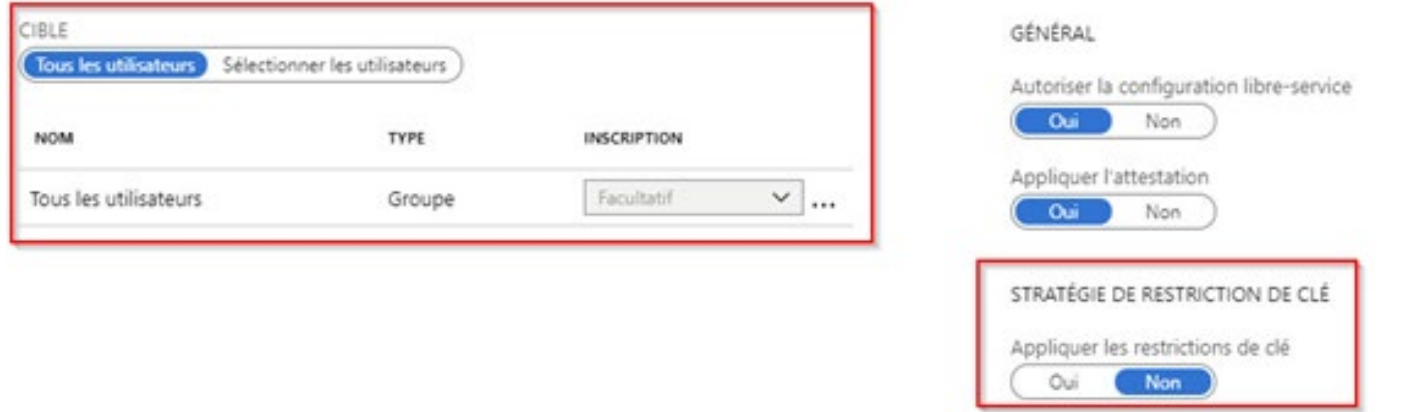

#### **Passo 3**

Você pode então ativar a chave de segurança Winkeo FIDO2 e / ou o cartão Badgeo FIDO2 em seu próprio portal. Você deve ir para [https://mysignins.microsoft.com](https://mysignins.microsoft.com/) e na guia "Informações de segurança", clicar em "Adicionar um método" e escolher "Chave de segurança" no menu dropdown.

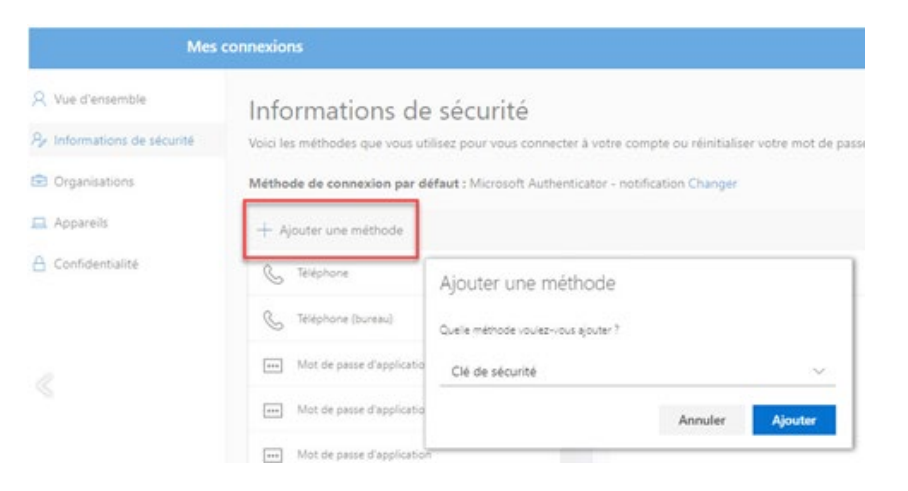

O administrador deve então fazer a seguinte modificação no " registry" local da sua estação de trabalho:

[HKEY\_LOCAL\_MACHINE \ SOFTWARE \ Microsoft \ Policies \ PassportForWork \ SecurityKey]

"UseSecurityKeyForSignin" = dword: 00000001

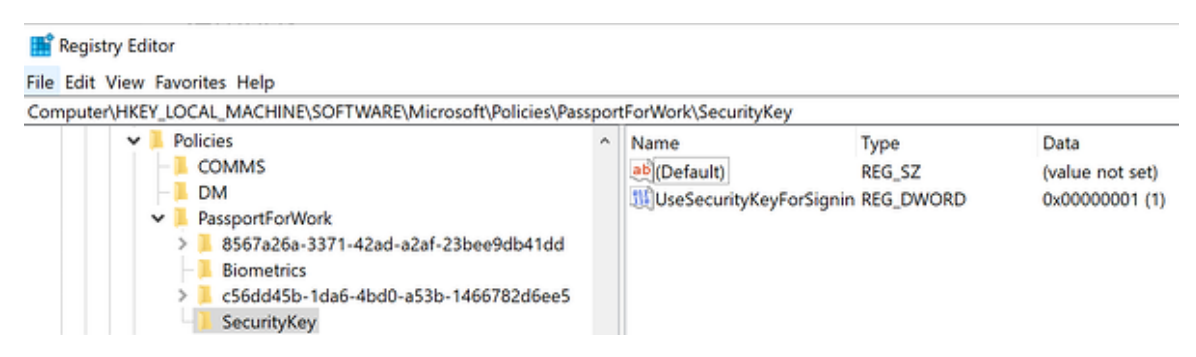

#### **Passo 5**

Após a realização dessas alterações, aparecerá uma nova opção de autenticação por chave FIDO2 e / ou cartão FIDO2 para abertura da sessão.

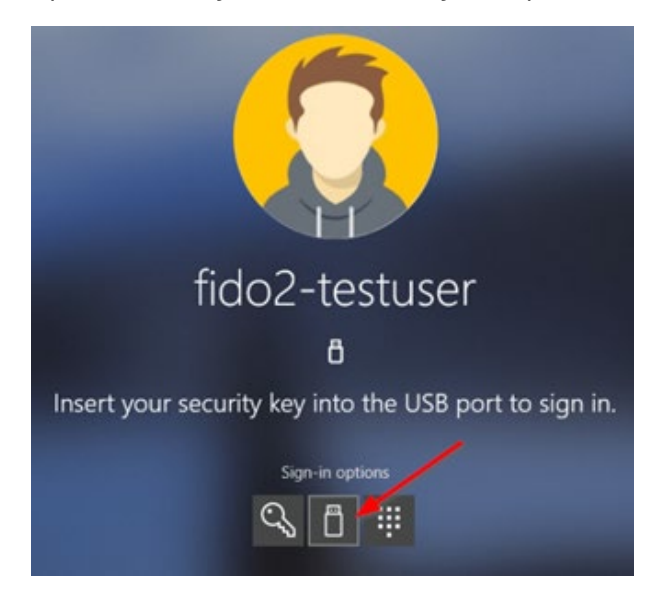

**Para estar o mais próximo possível dos seus requisitos de segurança na web, os produtos NEOWAVE são vendidos em toda a Europa**

**Distribuidor da NEOWAVE para Portugal** 

# **PROBITAS**

Comércio de Computadores e Serviços, Lda. Rua das Fisgas, 442 CASCAIS STOCK – AMZ 6 2645-117 Alcabideche - Portugal Tel: +351 21 362 46 06 - Fax: +351 21 362 44 87 Mobile: +351 937631958 Skype : christophe\_collas Email: [ccollas@probitas.biz](mailto:ccollas@probitas.biz) [https://www.probitas.biz](https://www.probitas.biz/)